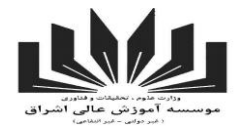

## **راهنما کالس مجازی- ویژه اساتی[د](http://192.168.0.7/1/code/wwwrcss/StepMaker/AddItems.php?smid=26&smtitle=2KfYsdin2KbZhyDZgdix2YUg2LTZhdin2LHZhyDbjNqpINm+2KfbjNin2YYg2YbYp9mF2Ycg2qnYp9ix2LTZhtin2LPbjCDYp9ix2LTYrw==)**

وارد **[پورتال اساتید](http://85.185.81.66/1/code/profs/Authenticate.php)** شوید. نام کاربری و رمز عبور خود را وارد نمایید.

در بخش دانشجویی وارد <mark>کلاس مجازی</mark> شوید. در صفحه باز شده مطابق شکل زیر، لیست دروس ترم جاری شما قابل مشاه که این جدول شامل ستونهایی برای بارگذاری فایل pdf، فایل صوتی، مشاهده پیغام های دانشجویان هر درس و ستون مربوط به تعداد سواالت پاسخ داده نشده خواهد بود.

| سوالات<br>باسخ<br>داده<br>نشده | سوالات دانشجويان            | بارگذاری فایل<br>صوتي | بارگذاری فایل<br>pdf | نام درس                                    | گروه<br>درسي | کد<br>درس | ردىف           |
|--------------------------------|-----------------------------|-----------------------|----------------------|--------------------------------------------|--------------|-----------|----------------|
|                                | پیغام های دانشجویان این درس | بارگذاری فایل صوتنی   | بارگذاری فایل        | هوش مصنوعتي                                | 6102         | 11301     | 1              |
|                                | پیغام هاف دانشجویان این درس | بارگذاری فایل صوتی    | بارگذاری فایل        | بينائني كامينوتر                           | 943          | 64516     | $\overline{2}$ |
|                                | پیغام های دانشجویان این درس | بارگذاری فایل صوتی    | بارگذاری فایل        | ستمتنار                                    | 944          | 64553     | 3              |
|                                | پیغام های دانشجویان این درس | بارگذاری فایل صوتی    | بارگذاری فایل        | هوش مصنوعی و سیستم هاک خبره                | 6303         | 24248     | 4              |
|                                | پیغام های دانشجویان این درس | بارگذاری فایل صوتی    | بارگذاری فایل        | نظربه زبانها و ماشینها                     | 6302         | 24217     | 5              |
|                                | بیغام هاک دانشجویان این درس | بارگذاری فایل صوتی    | بارگذاری فایل        | کاربرد کامپیوتر در روان شناستی             | 3004         | 67137     | 6              |
|                                | پیغام هاک دانشجویان این درس | بارگذاری فایل صوتی    | بارگذاری فایل        | مباني بينايي كامپيوتر                      | 6306         | 24706     | $\overline{7}$ |
|                                | بیغام های دانشجویان این درس | بارگذاری فایل صوتی    | بارگذاری فایل        | طراحی و پیاده سازی زبانهای برنامه<br>سازي  | 2002         | 24218     | 8              |
|                                | بیغام های دانشجویان این درس | بارگذاری فایل صوتنی   | بارگذاری فایل        | طراحي و بياده سازي زبانهاي برنامه<br>نويسي | 2003         | 13516     | $\mathbf{Q}$   |

جهت بارگذاری فایل pdf برای درس مورد نظر، بر روی دکمه **بارگذاری فایل** کلیک نمایید. با کلیک بر روی این دکمه، صفحه ای مطابق شکل زیر باز می شود :

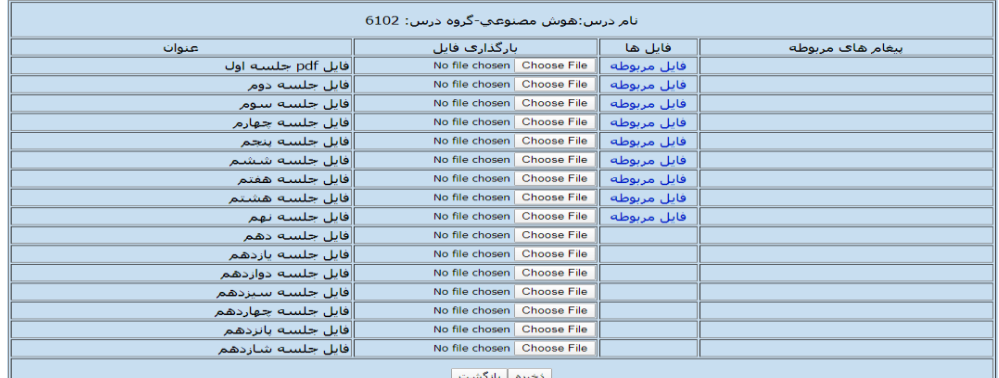

با کلیک بر روی دکمه **File Choose** می توان فایل مورد نظر را در جلسه مربوطه بارگذاری نمایید و در پایان بر روی دکمه ذخیره کلیک نمایید. ضمنا در پایین همین صفحه، مطابق شکل زیر میتوان برای دانشجویان، پیام بگذارید.

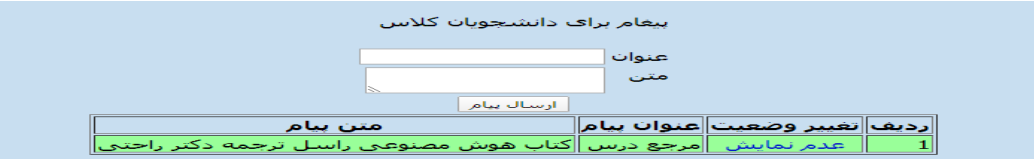

در صورت عدم تمایل جهت نمایش پیام، می توانید در ستون مربوط به **تغییر وضعیت** بر روی **عدم نمایش** کلیک نمایید.

برای درچ فایل صوتی برای درس مورد نظر مطابق شکل شماره 1 بر روی دکمه **بارگذاری فایل صوتی** کلیک نمایید. با کلیک بر روی این دکمه صفحه ای مطابق شکل زیر باز میشود :

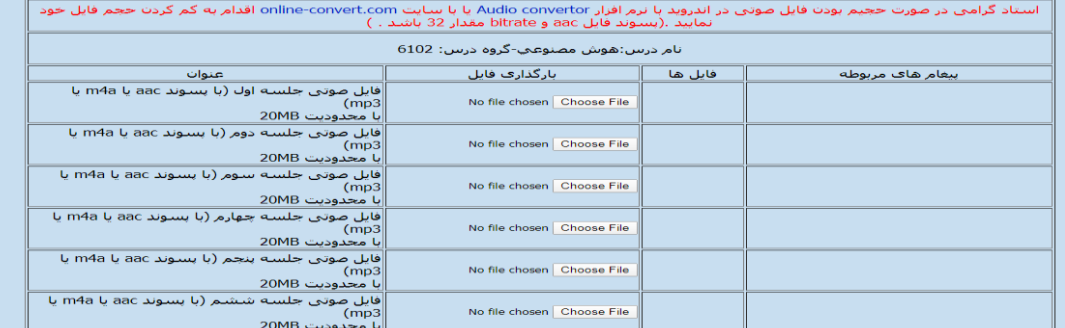

پسوند فایلهای صوتی میبایست m4a ،mp3 و aac و حداکثر حجم فایل20MB باشد. جهت بارگذاری فایل می توان مطابق آنچه در بالا بیان شد، عمل نمود. (راهنمای تبدیل به فایل acc جهت کم شدن حجم فایل در صفحه بعد آورده شده است(

شایان ذکر است، مدیران محترم گروه می توانند گزارش عملکرد اساتید را در بخش **دانشجویی- [گزارش برگزاری کالس مجازی](http://85.185.81.66/1/code/profs/VirPresentedCoursesForm.php)** مشاهده نمایند.

**واحد انفورماتیک معاونت پژوهش و فناوری موسسه آموزش عالی اشراق**

## **راهنما کار با سایت [com.convert-online](https://audio.online-convert.com/convert-to-aac) جهت تبدیل فرمت و کم کردن حجم فایل:**

.شوید <https://audio.online-convert.com/convert-to-aac> سایت وارد -1

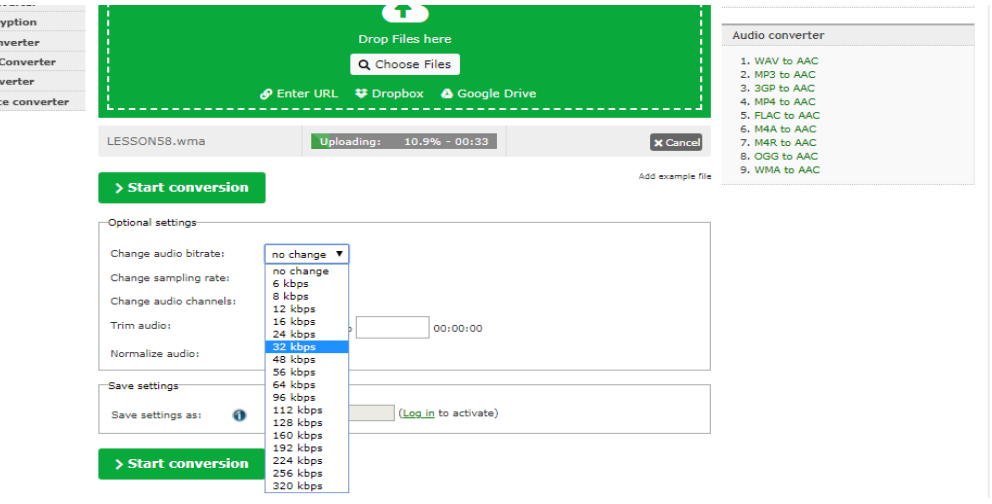

همانطور که در شکل باال مشاهده می نمایید با انتخاب گزینه files choose، فایل ضبط شده خود را انتخاب تا بارگذاری شود، جهت کاهش حجم می بایست در قسمت Optional settings، گزینه :Change audio bitrate را بر روی 32kbps تنظیم نمایید. سپس همانطور که در انتهای شکل می بینید بر روی دکمه start conversion کلیک نمایید که به انتخاب آن به صفحه زیر هدایت می شوید.

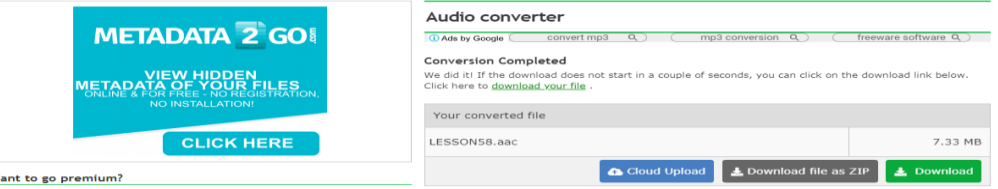

همانظور که مشاهده می کنید؛ پسوند فایل به aac تغییر کرد. ضمنا حجم فایل در روبروی آن ذکر شده است . حال می توانید فایل را جهت بارگذاری در کلاس مجازی، دانلود نمایید. **راهنما کار با سای[ت با](https://audio.online-convert.com/convert-to-aac) نرم افزار [convertor Audio](https://play.google.com/store/apps/details?id=com.bdroid.audiomediaconverter&hl=en) در اندروید جهت تبدیل فرمت و کم کردن حجم فایل:**

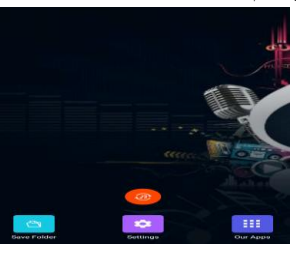

-1 بعد از نصب نرم افزار در موبایل، نرم افزار را باز میکنیم. -3 سپس مطابق شکل زیر در قسمت format، aac قسمت birate ، kbps32 را انتخاب و سپس دکمه save را انتخاب می کنیم.

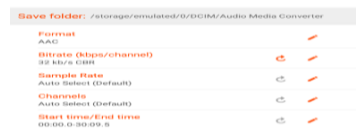

F Hash en

-2 با انتخاب جهت انتخاب فایل صفحه روبرو باز خواهد شد ، هشدار مربوط به چندین انتخاب بصورت همزمان را با انتخابok بسته، سپس در تب Browes، فایل مورد نظر را انخاب میکنیم.

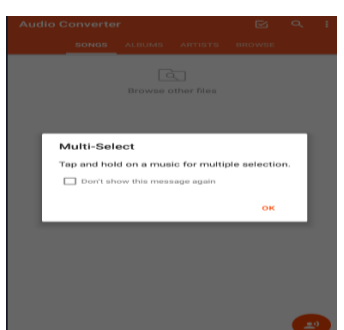

-4 عملیات تبدیل مطابق شکل زیر در حال انجام می باشد. سپس می توانید فایل را برای بارگذاری در کالس مجازی استفاده نمایید.

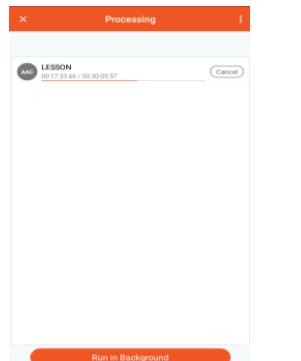

\*\*\* در صورت بروز هر گونه مشکل می توانید پیام خود را در واتساپ و یا تلگرام به شماره 14111111344 ارسال نمایید.